# **ANNUAL PERFORMANCE EVALUATION - QUICK GUIDE**

*(for more detailed instructions, please refer to evaluation instructions)*

#### **Log on at: www.fairmontstatejobs.com/hr**

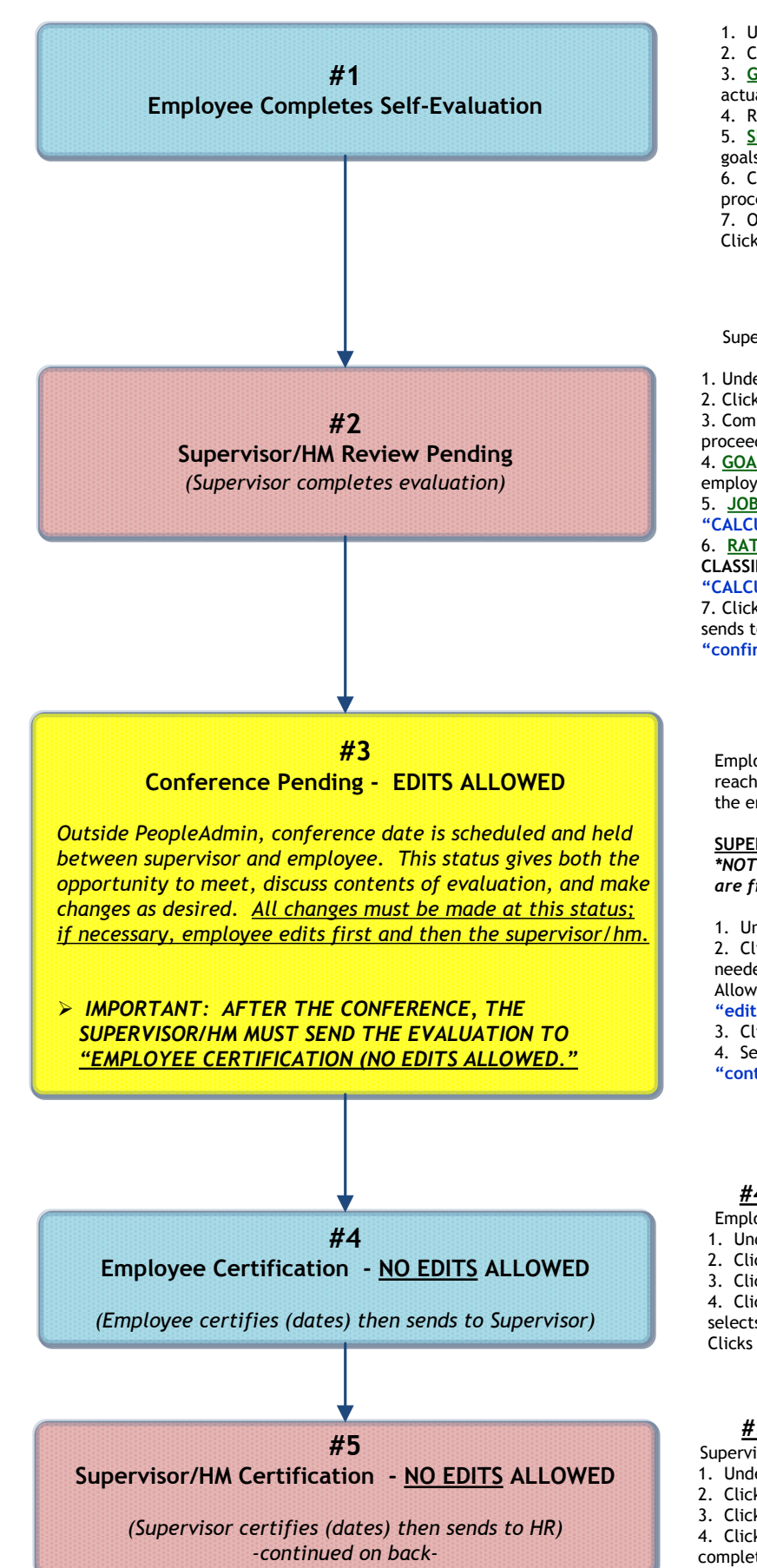

# **#1 Employee Completes Self Evaluation**

Logs in with Employee user type

- 1. Under Evaluation heading, clicks **"begin new performance evaluation."**
- 2. Clicks **"Start Action," "Search,**" then **"Start Action."**
- 3. **GOALS TABS:** Clicks **"edit"** beneath the goal to enter achievement and
- actual completion dates. Then clicks **"Save Changes."**
- 4. Repeats this process for each goal that has been entered.

5. **SET FUTURE GOALS TABS: C**licks **"add new entry"** to add additional goals for next year. Then clicks **"add entry."**

6. Completes each tab as applicable, clicking **"continue to next page"** to proceed through each of the tabs.

7. Once the summary page is reached, selects **"Submit to Supervisor/HM."** Clicks **"continue"** then **"confirm."**

#### **#2: Supervisor/HM Review Pending**

Supervisor will receive e-mail notification when evaluation reaches this status; logs in with Supv/HM user type

- 1. Under Evaluation Heading, clicks **"active evaluations."**
- 2. Clicks **"view"** under appropriate position title then **"edit."**

3. Completes each tab as applicable, clicking **"continue to next page"** to proceed through each of the tabs.

4. **GOALS TABS:** Clicks **"edit"** to comment on goals already entered by employee; also, may click **"add entry"** to add additional goals if desired. 5. **JOB FACTOR TAB:** After completing Job Factors tab, clicks

**"CALCULATE"** in order for system to auto-calculate employee's rating. 6. **RATING FOR ORG GOAL ACHIEVEMENT TAB:** If employee is **NON- CLASSIFIED or FEAP**, completes this tab (once rating is assigned, clicks **"CALCULATE"** to factor in this additional rating score).

7. Clicks **"continue to next page"** until reaching the summary page, then sends to **"Conference Pending (Edits Allowed)."** Clicks **"continue"** then **"confirm."**

## **#3: Conference Pending – EDITS ALLOWED**

Employee and Supv/HM will receive e-mail notifications when evaluation reaches this status. If edits are desired by employee and/or supervisor, the employee must complete his/her edits first.

#### **SUPERVISOR/HM:**

*\*NOTE: After conference has been completed and all changes (if any) are finished, supervisor will complete the following steps:*

1. Under evaluation heading, clicks **"active evaluations."**

2. Clicks **"view"** (scrolls down to review); if no supervisory edits are needed, selects radio button for "Employee Certification (No Edits Allowed)," then clicks **"continue, confirm."** If edits are needed, clicks **"edit"** and then makes desired changes.

- 3. Clicks **"continue to next page"** until reaching the summary page.
- 4. Selects **"Employee Certification (No Edits Allowed)."** Clicks

**"continue"** then **"confirm."**

### **#4: Employee Certification – NO EDITS ALLOWED**

Employee will receive e-mail notification; logs in with Employee user type

- 1. Under evaluation heading, clicks on **"Active Evaluations"**
- 2. Clicks **"view"** beneath the position title then **"edit"**
- 3. Clicks on the **Certification tab**; completes fields on this tab.

4. Clicks **"continue to next page"** until reaching the summary page; selects **"Submit to Supervisor/HM Certification (No Edits Allowed)."** Clicks **"continue"** then **"confirm."**

## **#5: Supervisor Certification – NO EDITS ALLOWED**

- Supervisor will receive e-mail notification; logs in with Supervisor/HM user type
- 1. Under Evaluation heading, clicks on **"Active Evaluations"**
- 2. Clicks **"view"** beneath the position title
- 3. Clicks the **"edit"** link above the evaluation status bar
- 4. Clicks **"continue to next page"** until reaching the **Certification tab;** completes fields on this tab.

5. Clicks on the summary page; selects **"Submit to HR."** Clicks **"continue"** then **"confirm."**

## **PERFORMANCE EVALUATION - QUICK GUIDE Page 2**

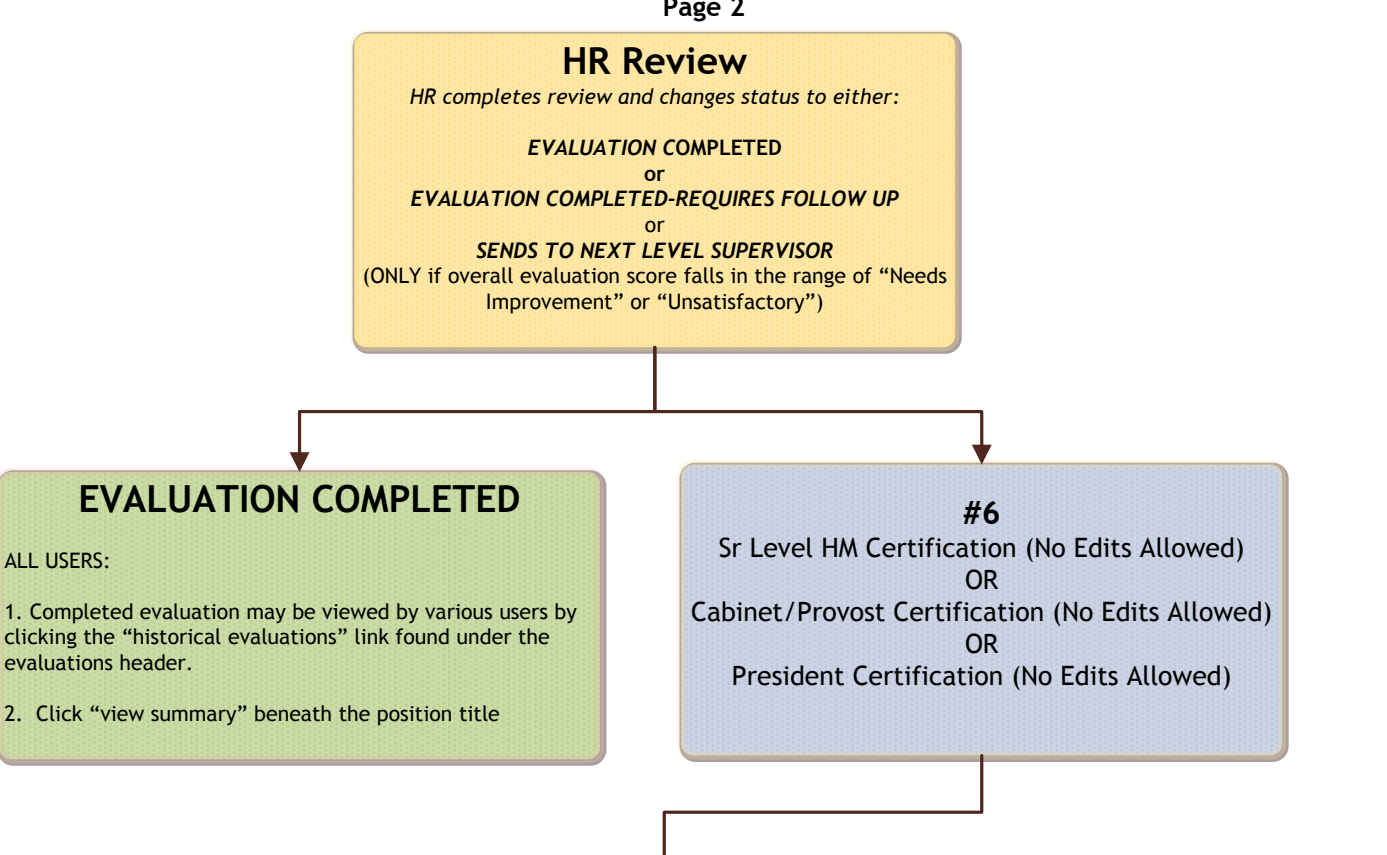

# **#6: Sr Level HM or Cabinet/Provost or President Certification**

- 1. Under Evaluation heading, clicks **"Active Evaluations."**
- 2. Clicks **"view"** beneath the position title
- 3. Clicks **"edit"** link above the evaluation status bar
- 4. Clicks **"continue to next page"** until reaching the **Certification tab.**
- 5. Enters review date and comments (if desired)
- 5. Clicks **"continue to next page"** until getting to the View Performance Summary page; selects **"Performance Evaluation Certified by Management,"** then **"continue"** and **"confirm."**

# **HR Review**

*HR will change the status to appropriate completed status and then start action on the "follow up" evaluation on the designated date of follow up.*

# **EVALUATION COMPLETED**

#### ALL USERS:

1. Completed evaluation may be viewed by various users by clicking the "historical evaluations" link found under the evaluations header.

2. Click "view summary" beneath the position title